# Telehealth Android **Glendive** Phone Instructions **Medical** Center

Thank you for using our Telehealth services. This guide covers how to join Microsoft Teams for a telehealth visit with your provider using an Android Phone or Tablet.

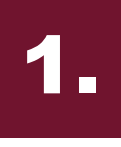

## **Download Microsoft Teams**

Open the Google Play store on your device. Search for Microsoft Teams and install the application.

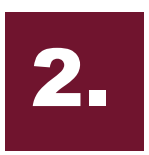

## **Open Microsoft Teams**

After Teams has finished downloading. Find the app on your home screen and click on it.

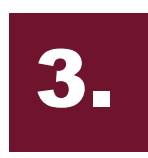

**Meeting Detail** 

Join Microsoft Teams Meeting

 $\bullet$ 

啪

ssage and any attachment to it is p

 $\bigcirc$ 

# **Join Your Session**

4.

5.

6.

Join the session by opening your email with the meeting information. Select *Join Microsoft Teams Meeting*.

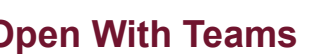

If prompted, to choose how to open the meeting, choose Teams and always.

**Join As Guest** When Microsoft Teams opens click the Join as guest option.

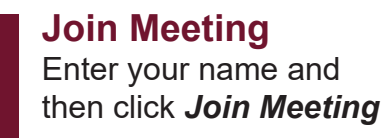

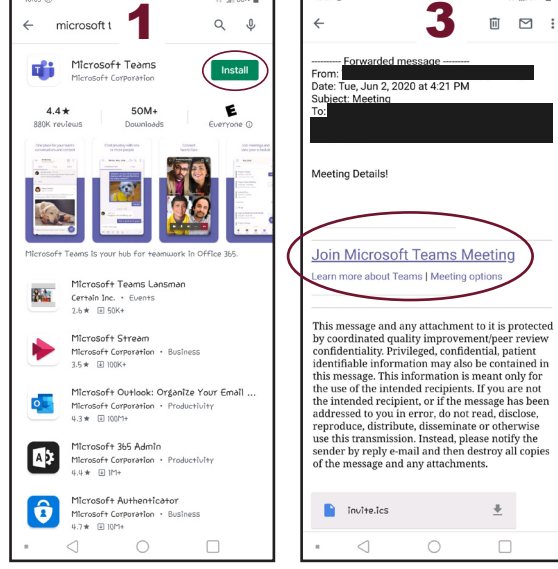

Meeting time!

loin as a quest

 $\circ$ 

 $\triangleleft$ 

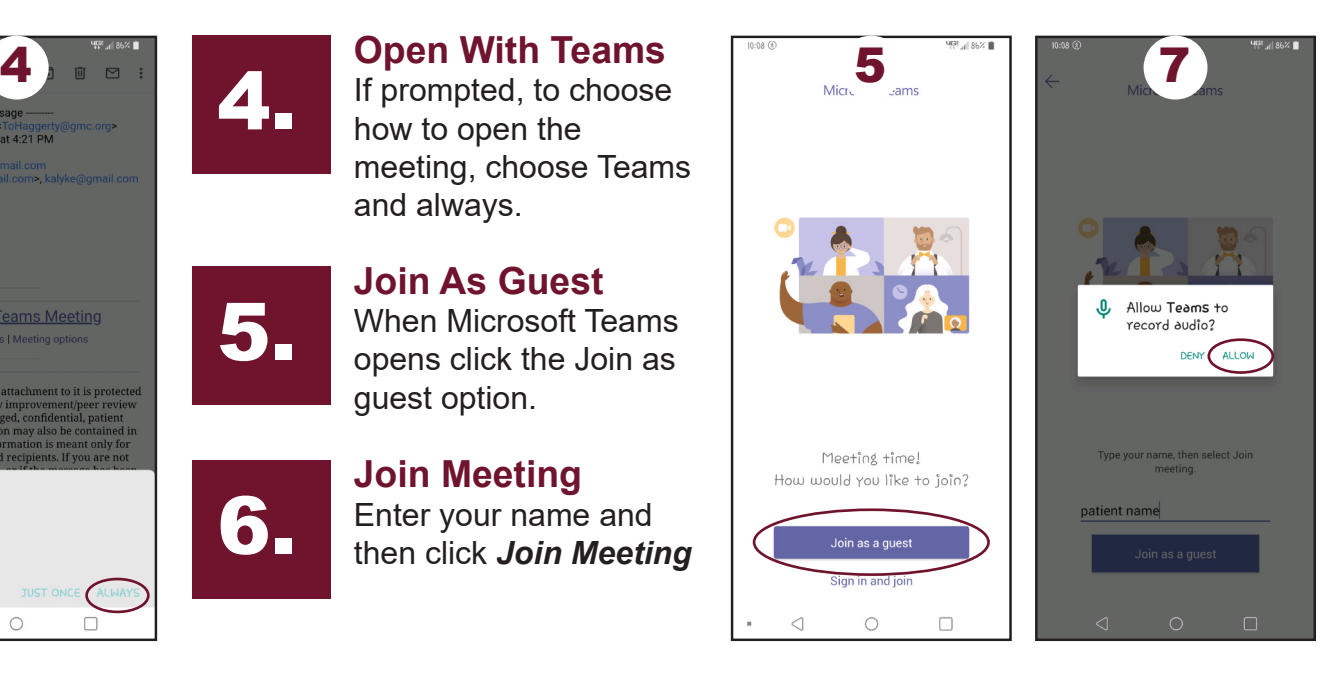

间 冈

 $\overline{\mathbf{r}}$ 

 $\Box$ 

# 7.

 $\triangleleft$ 

## **Allow Access**

Click 'OK' on all pop-ups asking for permissions to access your device functions.

www.gmc.org/telehealth